# **Atestmed** passo a passo

## **Importante!**

O documento médico deverá estar legível, sem rasuras e conter:

- O nome completo da pessoa;
- A data de emissão;
- O período estimado de repouso necessário;
- A assinatura e carimbo do profissional com CRM, CRO ou RMS; e
- As informações sobre a doença ou CID.

**SEPTENT SERVICE** 

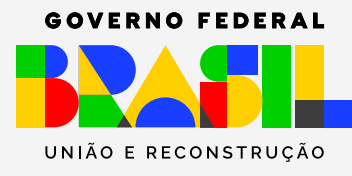

## Na tela inicial do **Meu INSS** escolha a opção **"Pedir Benefício por Incapacidade".**

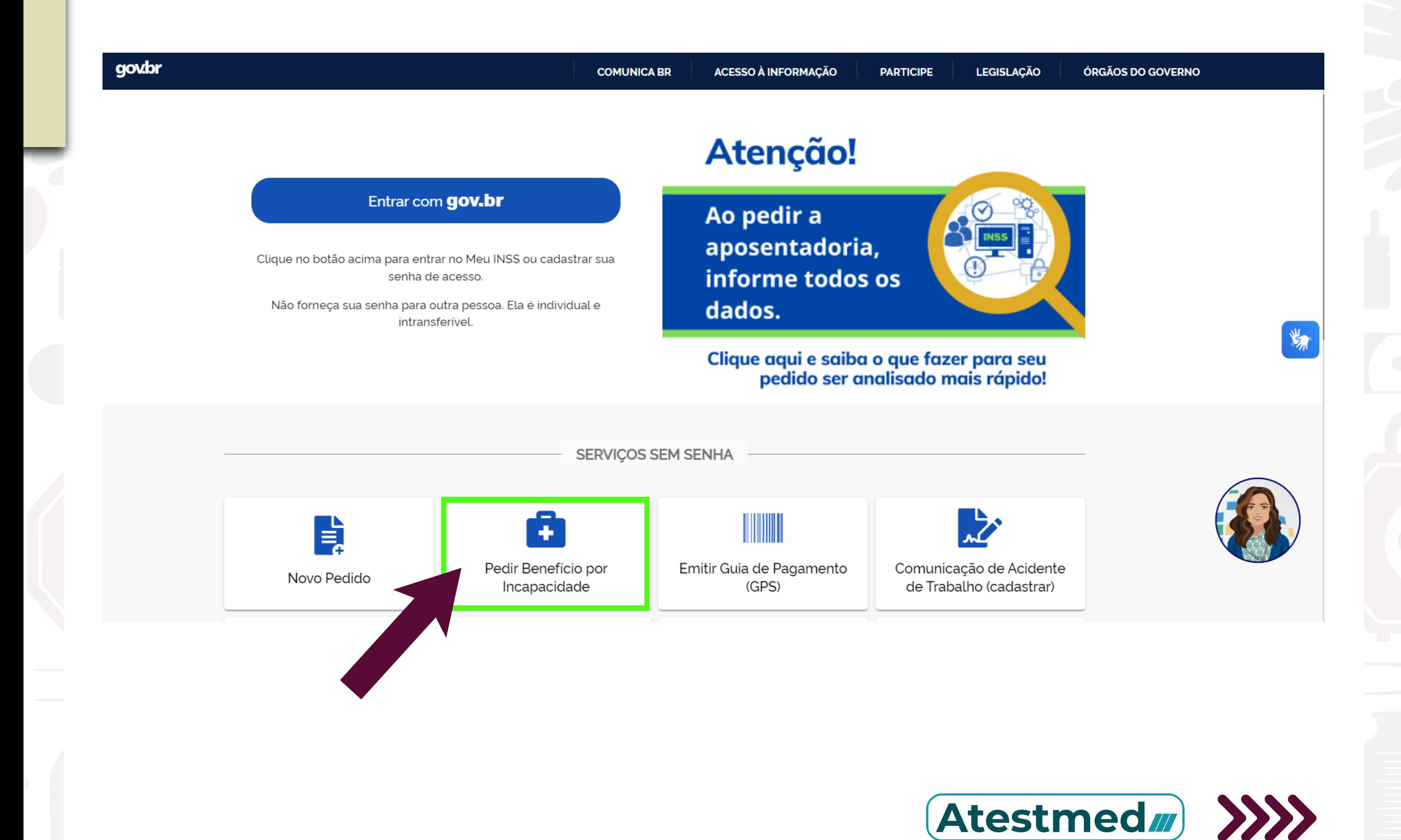

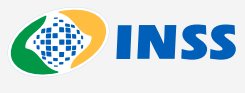

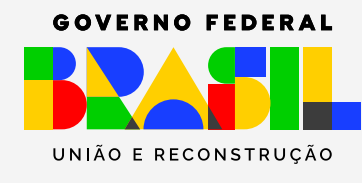

## Clique em **"Novo Requerimento"**

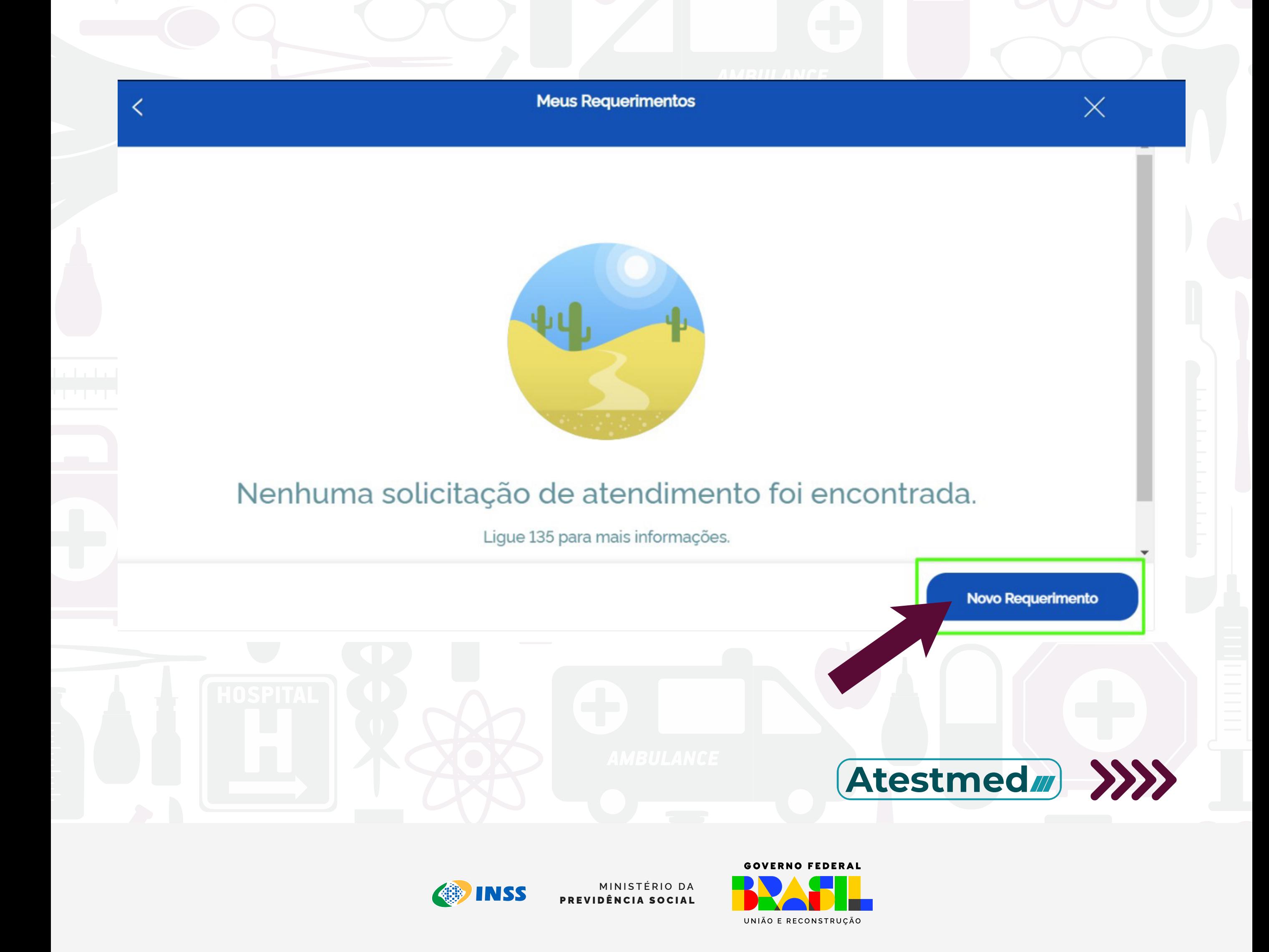

## Escolha a opção **"Benefício por Incapacidade Temporária (Auxílio-doença)"** e siga as instruções.

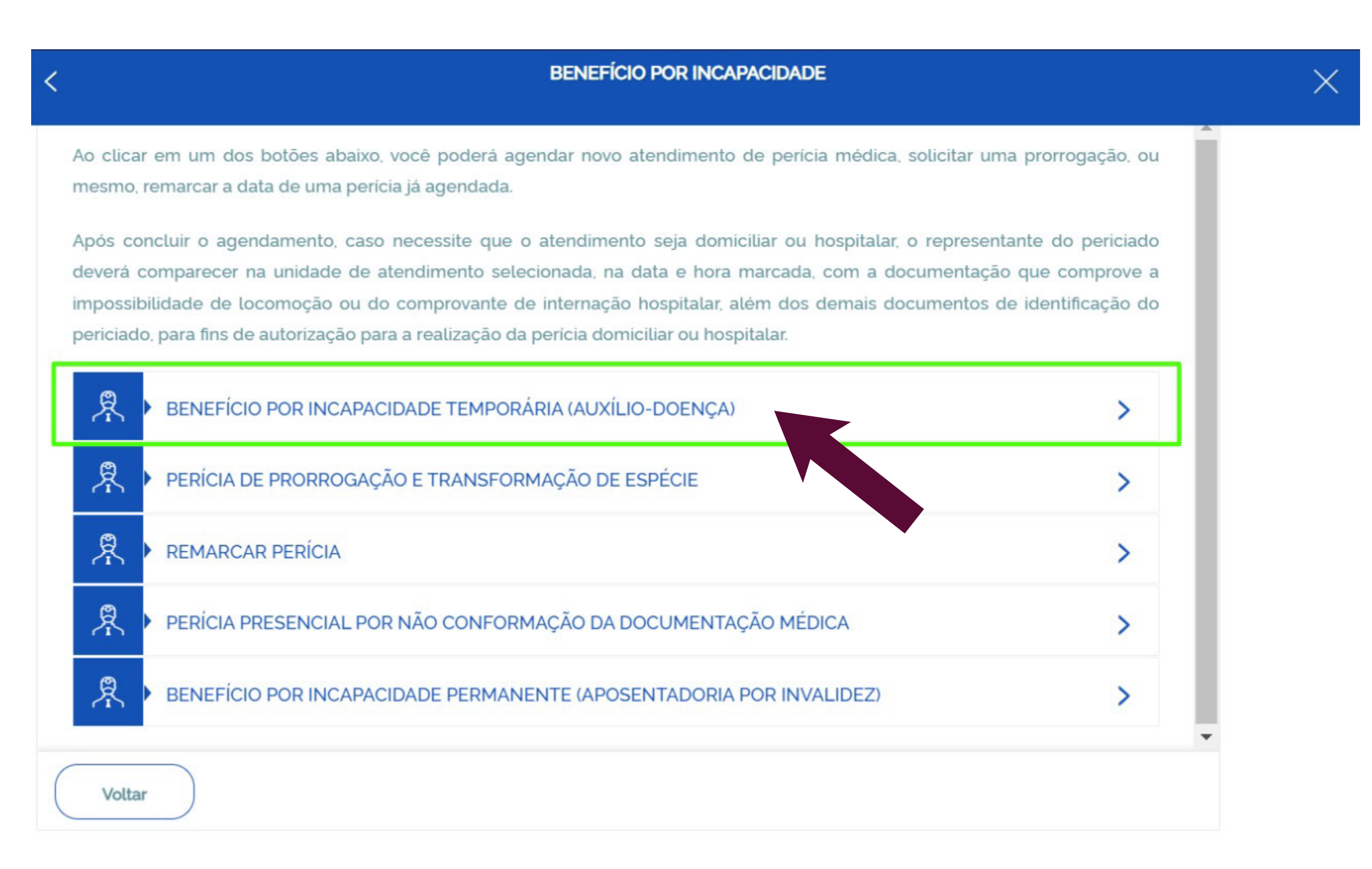

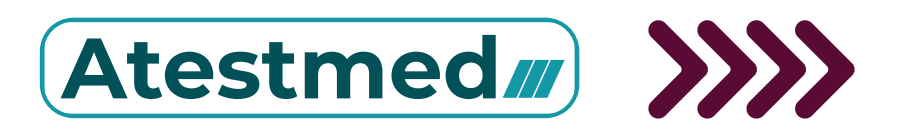

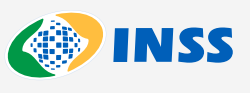

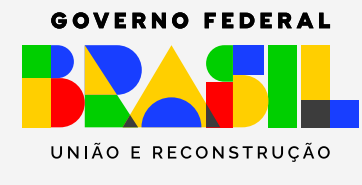

## Leia a informação da tela e clique em **"Ciente"**.

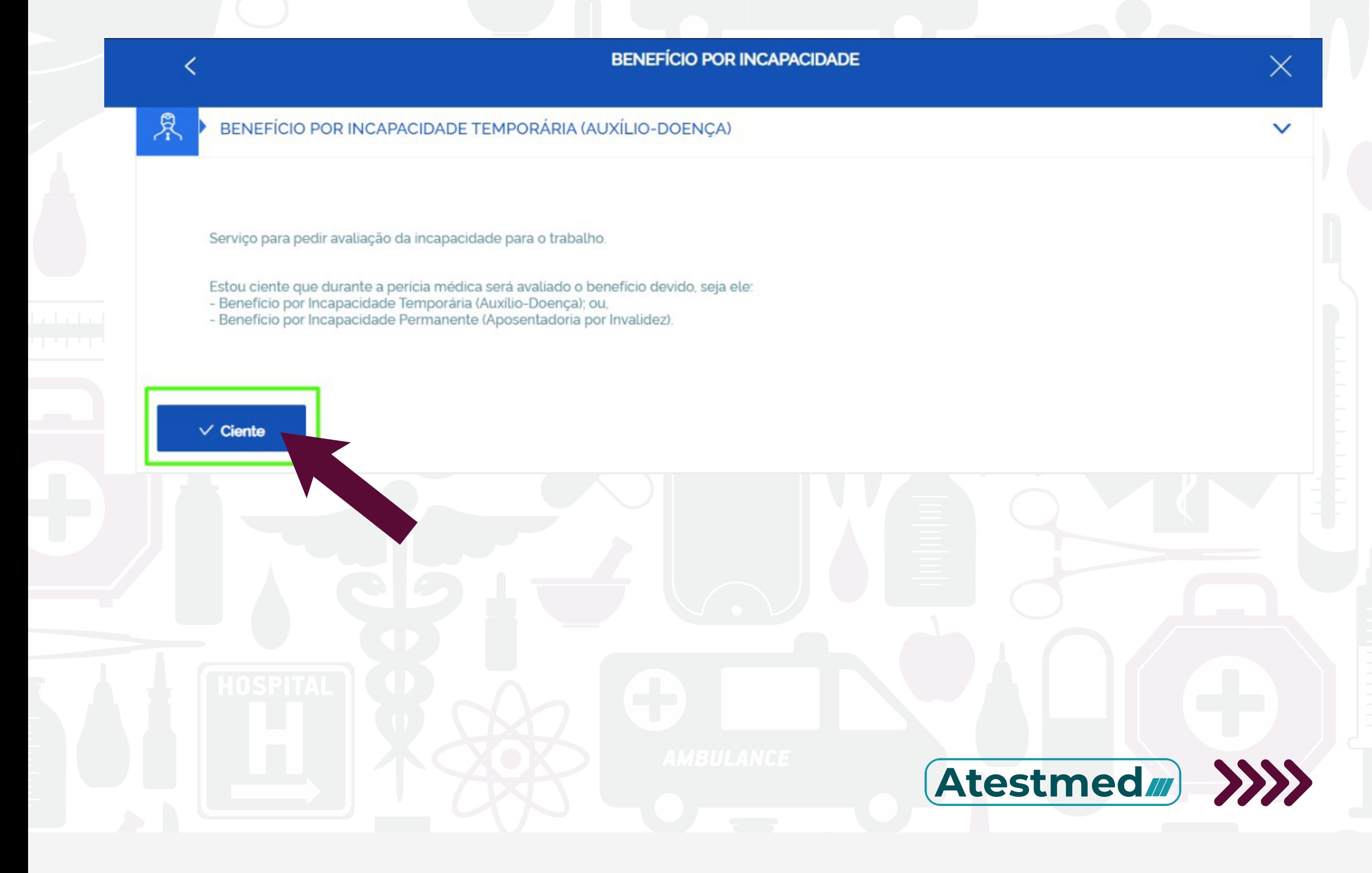

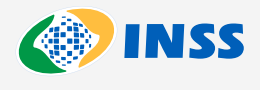

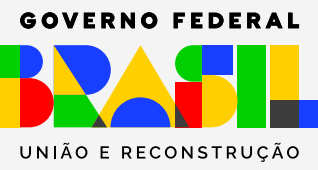

## Leia as informações da tela e clique em **"Avançar"**.

> Novo pedido > Auxílio por incapacidade temporária - Análise Documental - AIT

#### Informações do Serviço

Se você tem documento médico (laudo, relatório ou atestado), pode fazer a perícia sem sair de casa. A análise documental a distância é bem mais rápida, pois não depende de vagas em agências, já que você não precisa ir ao INSS.

#### Importante!

Se você já tem uma perícia presencial agendada e quiser mudar para a análise a distância, basta fazer um novo pedido de perícia inicial por aqui, antecipando sua análise.

Para essa análise, o documento médico deverá estar legível, sem rasuras e conter:

- · a identificação do requerente;
- · data de emissão:
- · o período estimado de repouso necessário;
- · assinatura e carimbo do profissional com CRM, CRO ou RMS; e
- · informações sobre a doença ou CID.

### Atenção! Anexe todos os documentos médicos relacionados a este pedido de afastamento.

- O pedido com análise a distância do documento médico, apresenta as seguintes características:
- · o período máximo de afastamento permitido é de 180 dias;
- · não permite recurso:
- · não permite restabelecimento de benefício anterior;
- · não cabe prorrogação;
- · caso a incapacidade permaneça, você poderá pedir novamente o benefício, 15 (quinze) dias após a última análise realizada. · até que o sistema seja adaptado, não será possível fazer a análise documental para os casos em que a incapacidade for de
- natureza acidentária.

Voltar

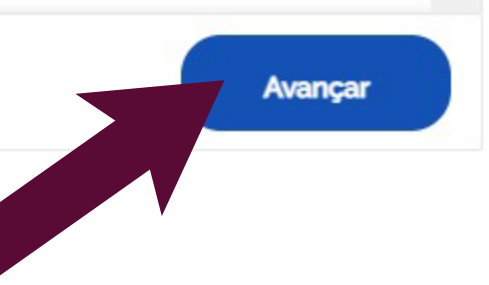

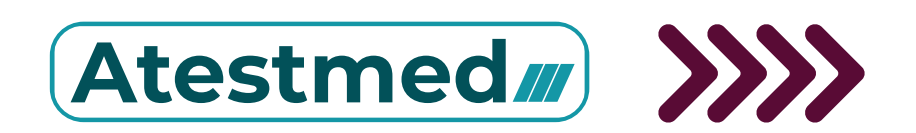

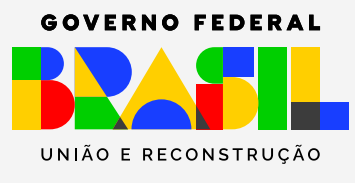

Nessa tela, preste atenção nos seguintes pontos:

- Confira seus dados cadastrais;
- Informe o número de celular ou telefone de contato.

 - Assinale se prefere acompanhar o andamento do pedido pelo **Meu INSS**, **Central 135** e **telefone**.

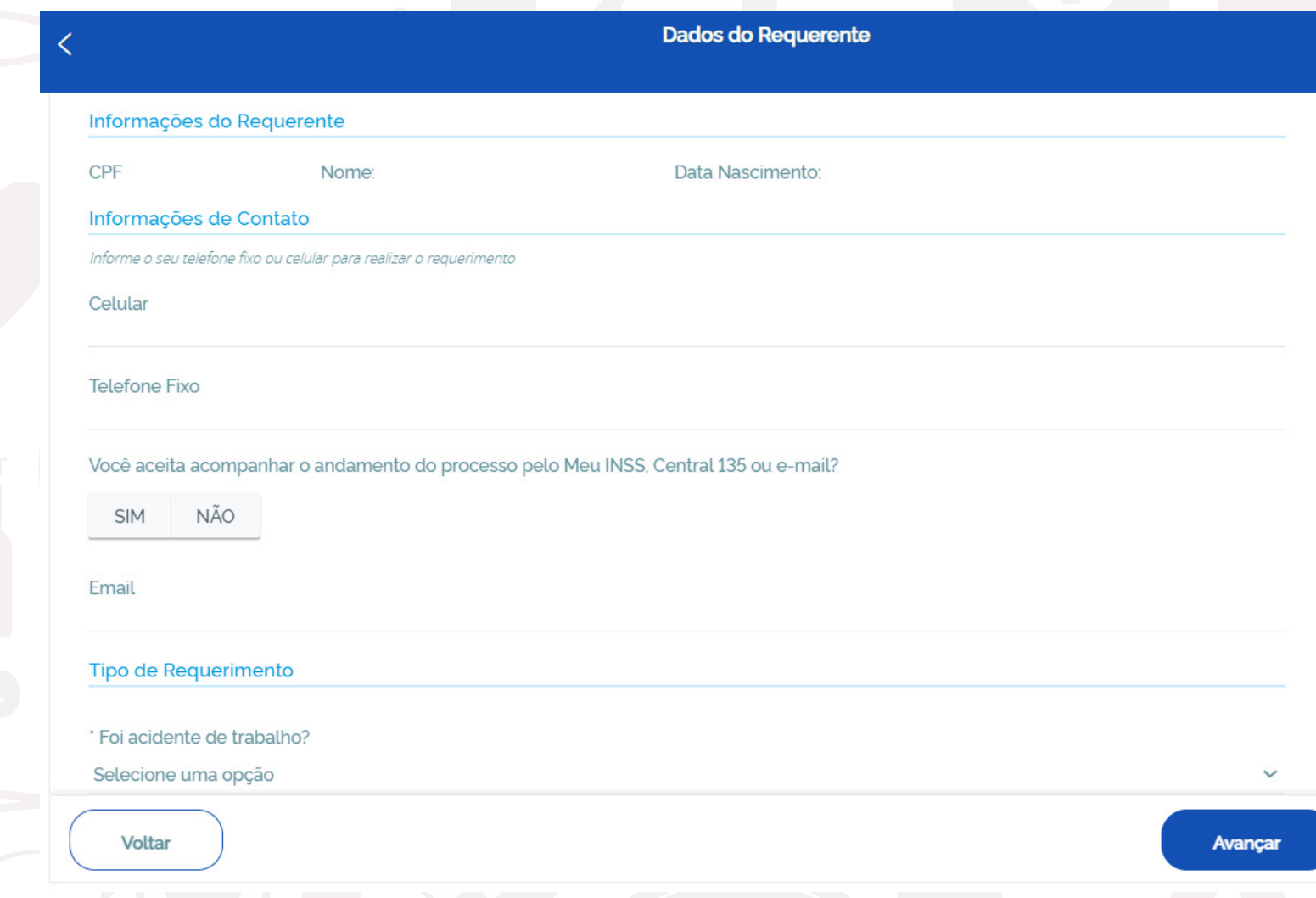

 - No campo **Tipo de Requerimento**, informe se foi acidente de trabalho. Caso seja, a perícia deve ser presencial.

 - Na sequência, em **Dados Adicionais**, informe os dados do documento médico:

- Data de emissão
- Se possui o início do repouso

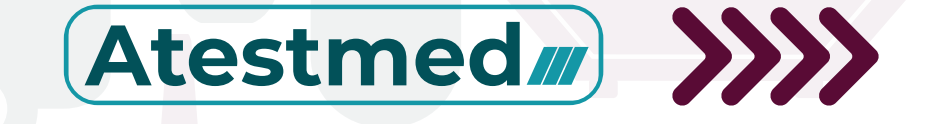

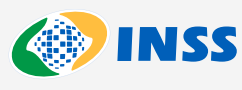

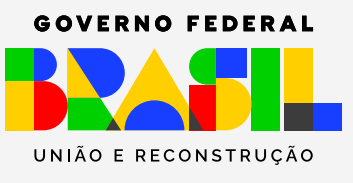

 - No campo **"Categoria do Trabalhador"**, é preciso informar os dados da atividade atual. Quando for empregado, será necessário completar as seguintes informações:

- Data do Último Dia Trabalhado (**DUT**)
- CNPJ do Empregador ou o Cadastro Específico do INSS

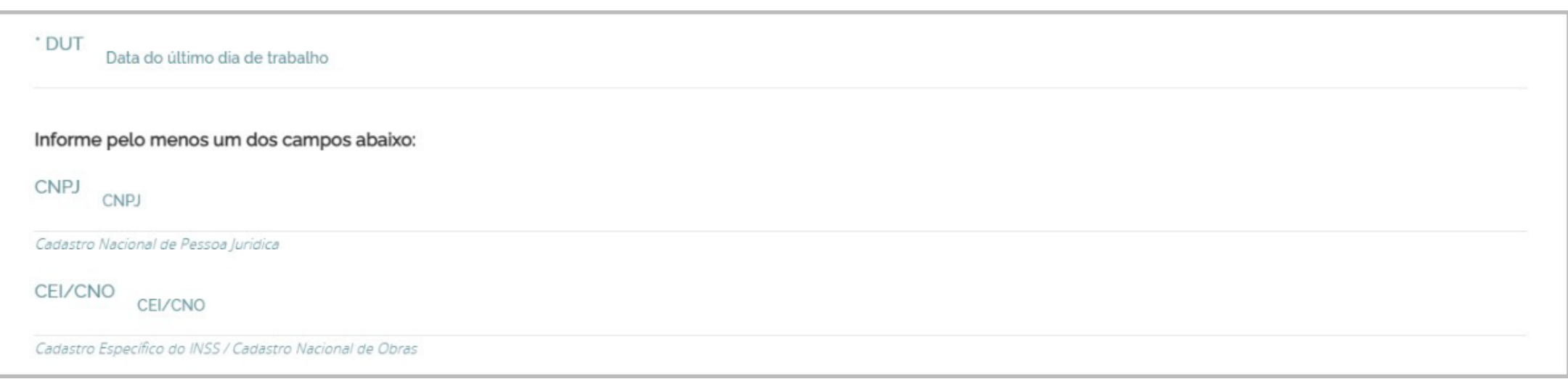

 - No final da tela, junte os documentos necessários:

• Documento de identidade; e,

 • Documento médico (atestado, laudo ou relatório).

## **Atenção!**

Cada documento deve possuir até 5MB e a soma de todos os documentos anexados deve ser de no máximo 50MB.

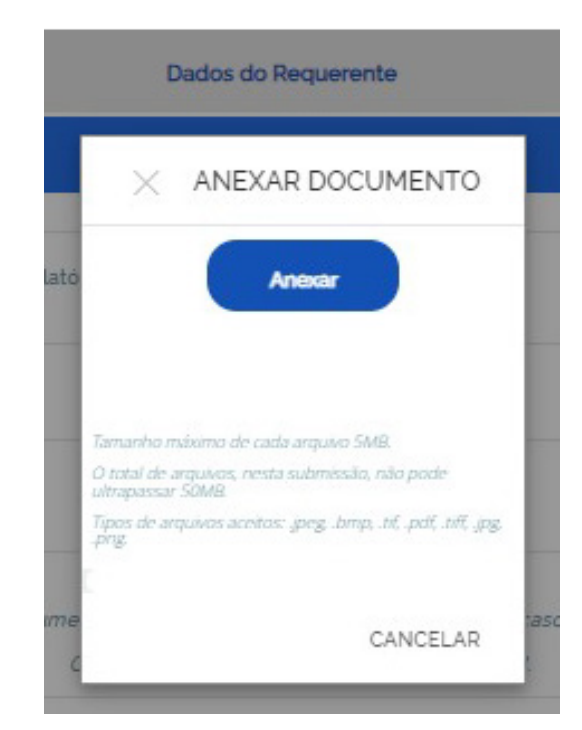

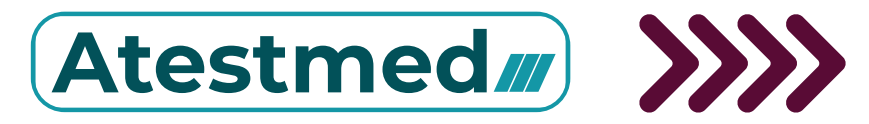

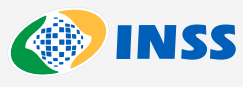

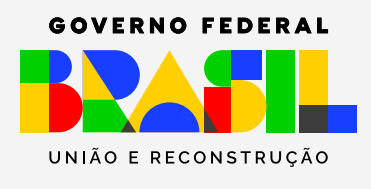

## Ao digitar o CEP da localidade, aparecerão as agências do INSS disponíveis.

A > Novo pedido > Auxílio por incapacidade temporária - Análise Documental - AIT **Busca de Unidade** CONSULTAR POR CEP Informe o CEP da sua residência

## Escolha a agência do INSS mais próxima de você.

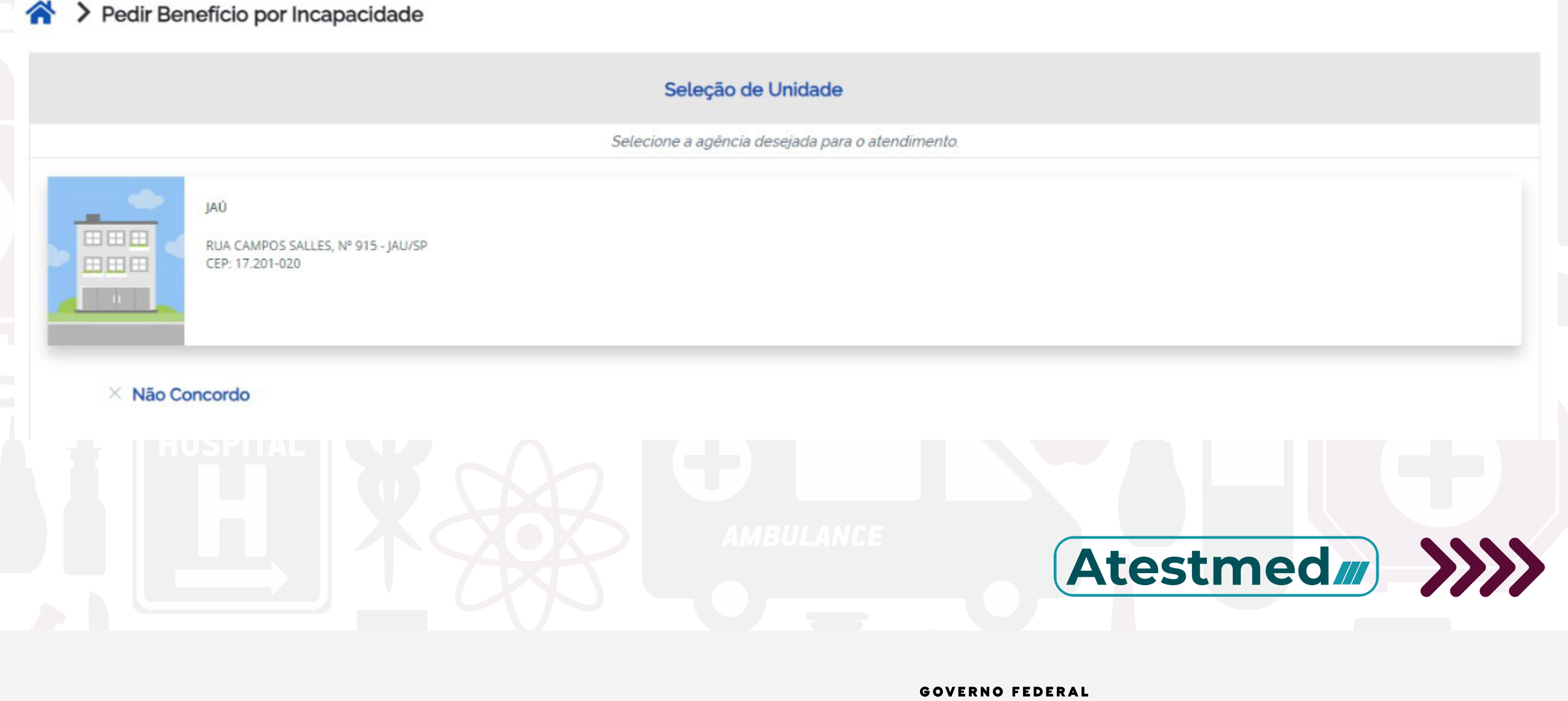

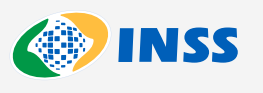

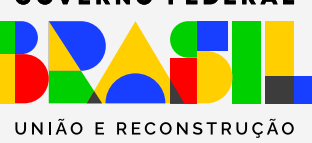

## Selecione uma agência para pagamento e clique em **"Avançar"**

 $\rightarrow$ 

 $\rightarrow$ 

A > Novo pedido > Auxílio por incapacidade temporária - Análise Documental - AIT Órgão Pagador MUNICÍPIO v JAU Bairro Selecione um bairro  $\checkmark$ Selecione o local em que deseja receber o beneficio. O local pode ser alterado, dependendo das regras do INSS

FILIAL JAU - SP

PA JAU - SP

RUA RIACHUELO 482<br>CENTRO

RUA EDGARD FERRAZ, 369<br>CENTRO

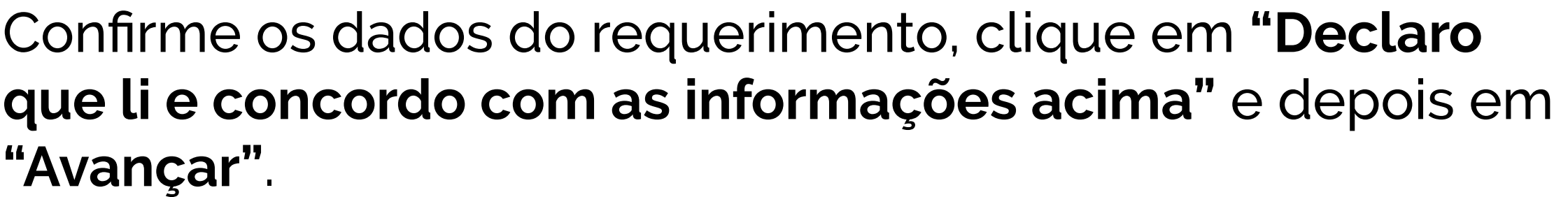

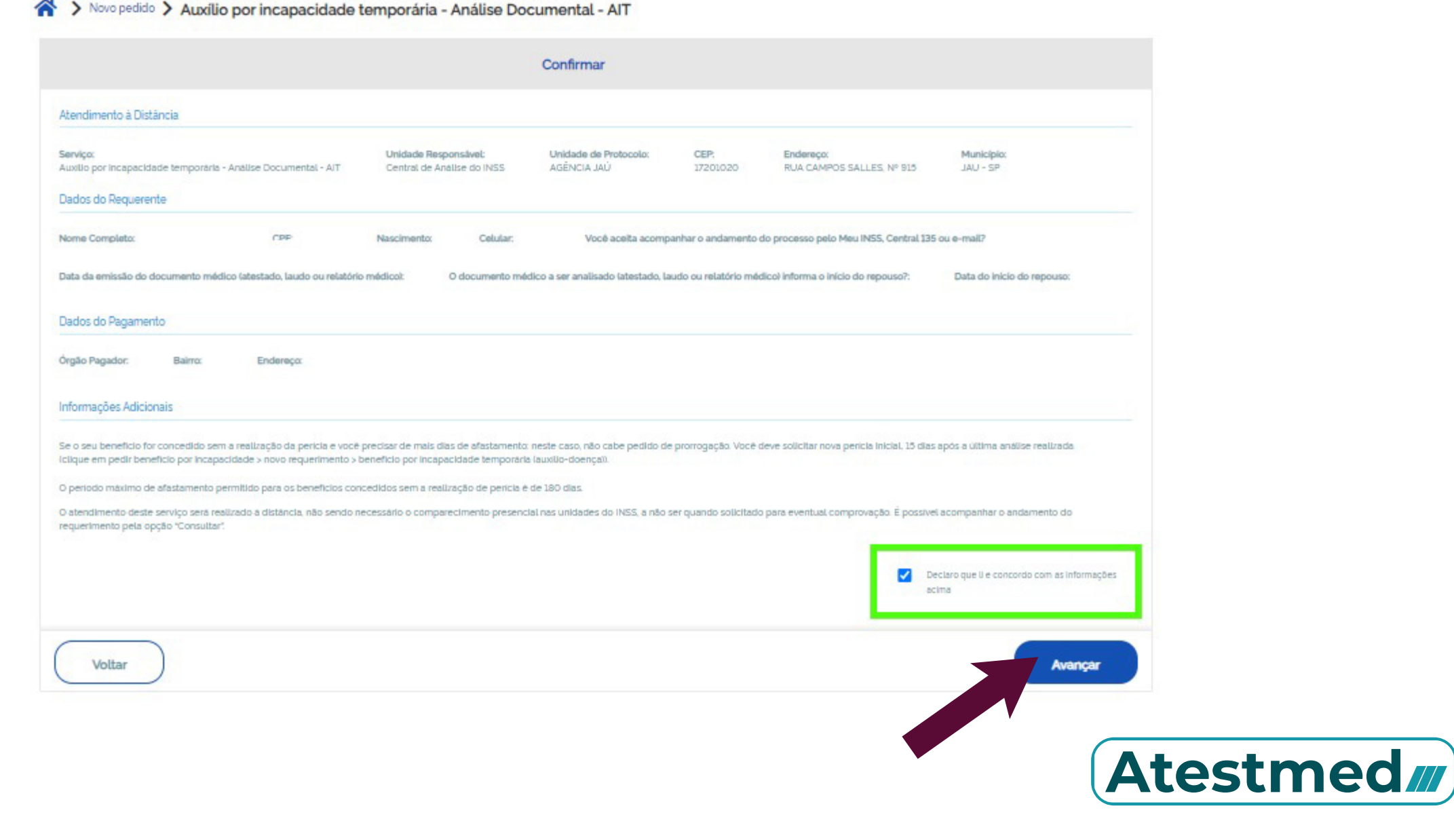

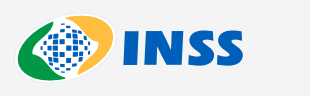

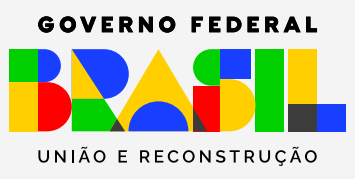